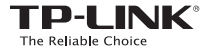

EAC

# **Quick** Installation Guide

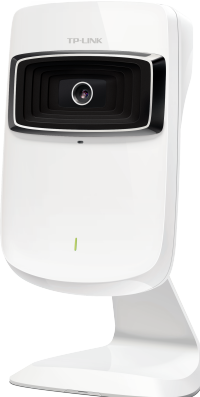

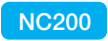

Cloud Camera, 300Mbps Wi-Fi<br>
7106505077 REV1.0.3

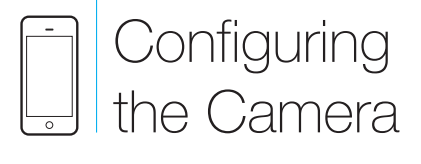

Via Smartphone:

# Connecting the camera

Connect the camera to the network your smartphone is on.

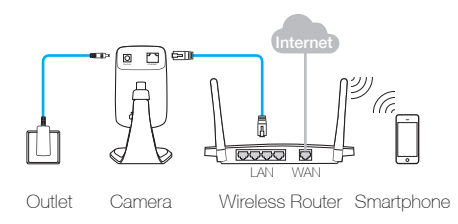

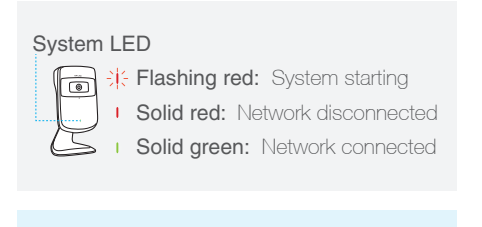

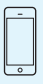

Smartphone requirements: Android 2.3 or higher iOS 6.0 or higher

## $2$  Registering the camera

1. Download and install the tpCamera app from an app store or by scanning the QR code below.

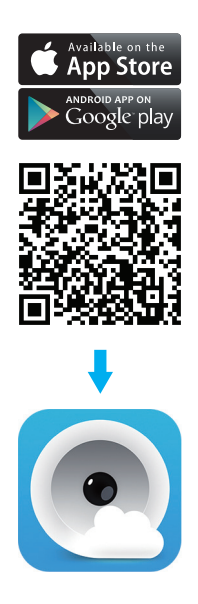

2. Open the app, tap Register, and follow the instructions in the app to set up your camera.

Tips: Tap Local to view your camera locally only.

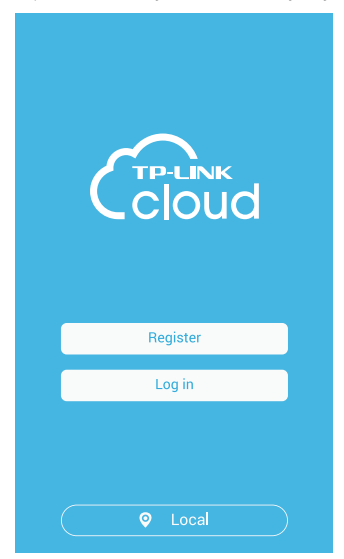

#### 3. Sign up for a TP-LINK Cloud account and tap Add to Cloud account.

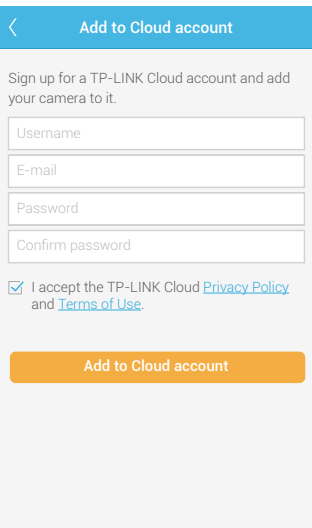

#### 4. You have finished setting up the camera and registering it when you reach the Device page.

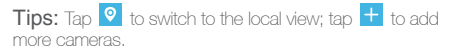

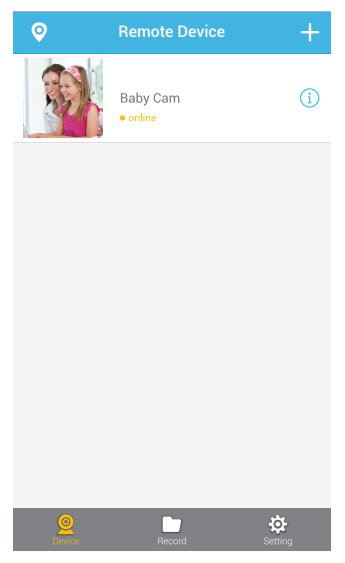

# 3 Viewing the camera

## Via Smartphone:

On the Device page, tap your camera to view the live video.

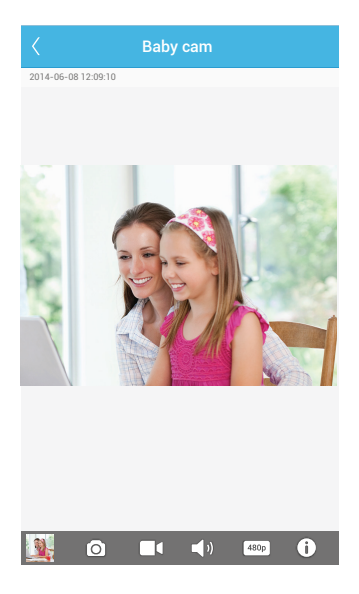

### Via Computer:

Log in to the TP-LINK Cloud website (https://www.tplinkcloud.com) and click your camera to view the live video.

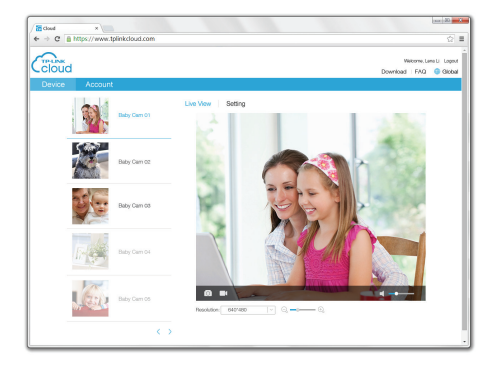

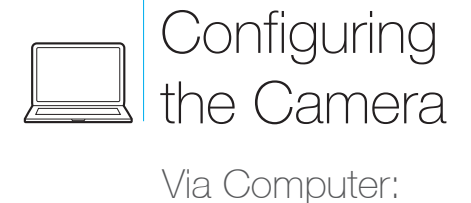

## **Connecting the camera**

Connect the camera to the network your computer is on.

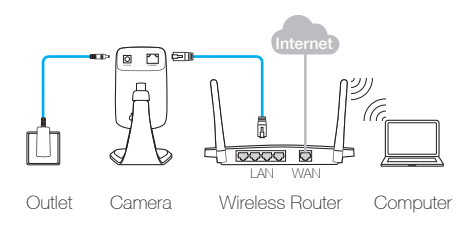

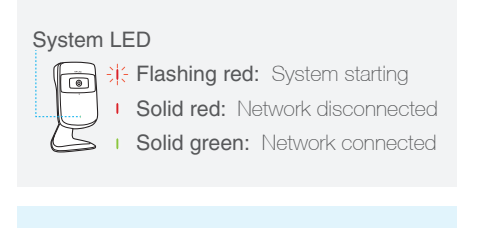

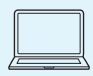

Computer requirements: Windows XP/Vista/7/8 Mac OS X 10.7 or higher

## 2 Registering the camera

- 1. Download the setup wizard specific to your camera model and operating system from https://www.tplinkcloud.com/download.php
- 2. Run the setup wizard, click **Start**, and follow the system instructions to set up your camera.

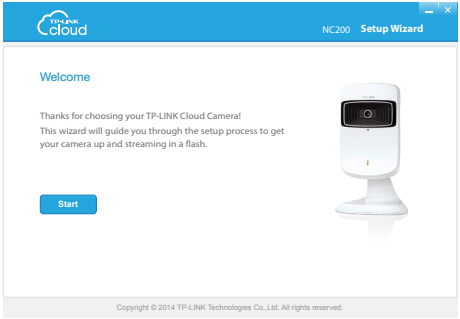

#### 3. Sign up for a TP-LINK Cloud account and click Next.

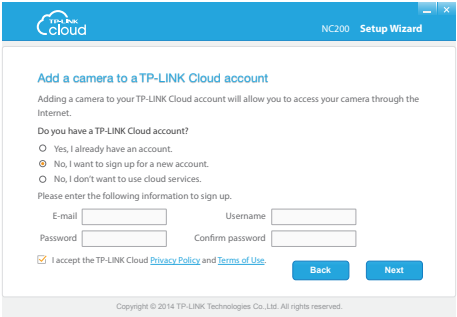

#### 4. Click Finish to complete the registration when the **Complete** page is displayed.

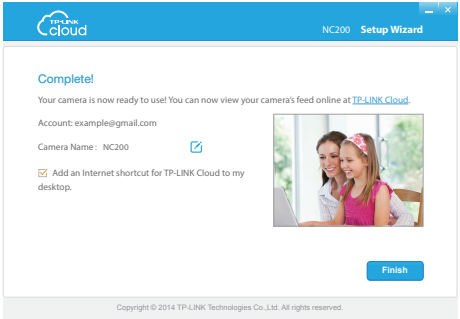

# 3 Viewing the camera

## Via Computer:

Log in to the TP-LINK Cloud website (https://www.tplinkcloud.com) and select your camera from the list to view the live video.

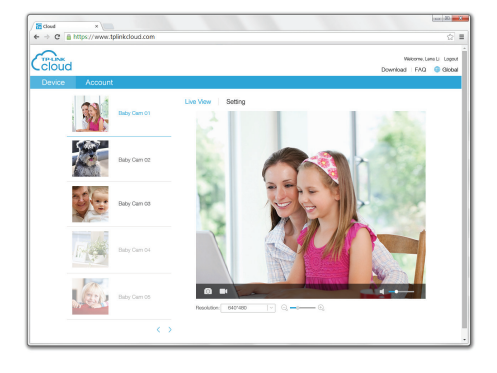

### Via Smartphone:

Download and install the tpCamera app from an app store or by scanning the app QR code in this guide, log in, and tap your camera to view the live video.

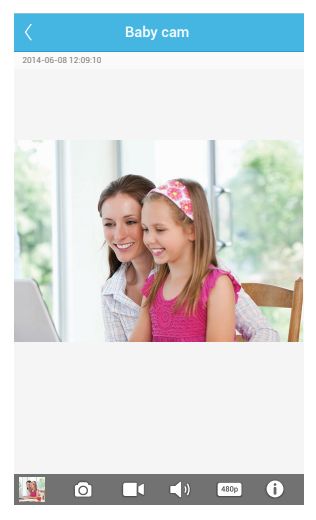

## Appendix 1

## How to Mount the Camera

#### ! Note

If you use the camera wirelessly, mount the camera within the coverage of your wireless network.

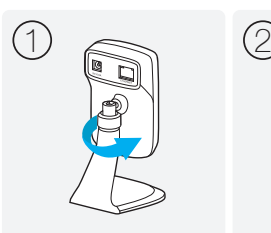

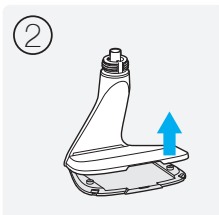

Unscrew the camera head. Bemove the base cover

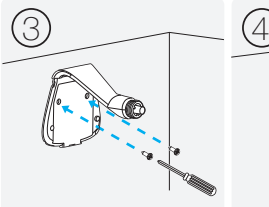

Drill two mounting holes and fix the mounting base.

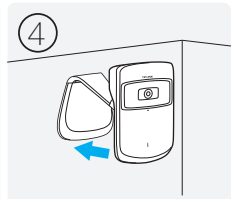

Put the base cover and camera head back.

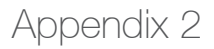

### How to Reset the Camera

#### ! Note

Resetting a registered camera will remove it from the TP-LINK Cloud account.

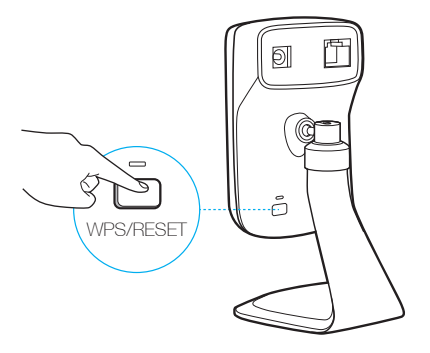

While the camera is powered on, press and hold the **WPS/RESET** button for at least 5 seconds. The System LED will go off and the camera will reboot.